# **Cloud Suite User Manual**

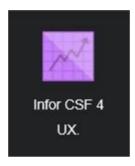

# **Procurement**(Requisitions & Purchase Orders)

PREPARED FOR

Government of Barbados

April 2022 Version 1.7

# **Table of Contents**

| OVERVIEW                                                               | 4  |
|------------------------------------------------------------------------|----|
| CREATING A REQUISITION                                                 | 5  |
| Introduction                                                           | 5  |
| Sign-on and the Landing Page                                           | 5  |
| Requester Window                                                       | 6  |
| Requester Homepage                                                     | 6  |
| Create a Requisition for a Non-Stock Item                              | 8  |
| Entering the Requisition Header                                        | 8  |
| Enter Requisition Lines                                                | 9  |
| Releasing a Requisition                                                | 11 |
| Option 1- Release at Line Level                                        | 11 |
| Option 2- Release at Main Requisition Page                             | 12 |
| Requisition Status Updates                                             | 12 |
| Copy an Existing Requisition                                           | 12 |
| Requisition Header                                                     | 13 |
| The Requisition Approval Process                                       | 14 |
| Create a Requisition for a Stock Item                                  | 17 |
| Adding Requisition lines:                                              | 17 |
| PURCHASE ORDERS                                                        | 19 |
| Creating a Purchase Order- No Attached Requisition                     | 19 |
| Purchase Order Window                                                  | 19 |
| Buyer Homepage                                                         | 20 |
| Vendor Locations                                                       | 24 |
| Creating a Purchase Order from a Requisition (Purchase Request) (GPD)) | 26 |
| Closing Purchase Order Header                                          | 29 |
| Delete a Requisition                                                   | 31 |
| Deleting a Requisition with a Status of Unreleased                     | 31 |
| Option 1                                                               | 31 |
| Option 2                                                               | 32 |
| CREATE A REQUISITION OR PURCHASE ORDER FOR A FIXED ASSET               | 33 |
| THE RECEIVING PROCESS                                                  | 35 |
| Receive all items or to partially receive items:                       | 35 |
| Creating Receipt Adjustment                                            | 38 |

# Government of Barbados

# **Cloud Suite**

| CANCELING OR DELETING A PURCHASE ORDER   | 41 |
|------------------------------------------|----|
| To Delete an Individual Purchase Order   | 41 |
| To Cancel or Delete Purchase Order Lines | 42 |

#### **OVERVIEW**

This manual contains step by step guidelines to create the following:

- 1. Requisitions for items from the Government Procurement Department's Storeroom.
- 2. Requisitions for items to be purchased from vendors by the GPD Buyers
- 3. Purchase orders which are local to the ministry or department i.e. *there is no requisition attached*.
- 4. Purchase orders created by the GPD Buyers i.e. Requisitions are attached.

The Receiving process is also detailed.

#### **Intended audience:**

This user guide is intended for GOB Users who have the responsibility for:

- 1. Creating and/or approving requisitions and purchase orders.
- 2. Receiving Items on the Purchase order.

Cloud Suite Financials & Supply Management's processes requisitions and purchase orders for goods and services for your Cost Centre. Purchasing works with Supplies Management to: -

- a) Add and process requisitions for stocked items
- b) Automatically replenish items from vendors or external stockrooms
- c) Associate items with specific buyers, vendors, or vendor items.

## **CREATING A REQUISITION**

#### Introduction

Requisitions are used to acquire items using the Government Procurement Department.

There are two types of Requisitions that can be generated:

- (1) **Local/Foreign requisitions** where the Government Procurement Department sources the goods/items from a local/foreign supplier for the department and purchases them.
- (2) **Stores requisitions** where the Government Procurement

  Department has the goods/items in stock in their own storeroom
  and can issue them to the department.

#### Sign-on and the Landing Page

Once you log into Cloud Suite Financial, you will see your Landing Page with the Security Roles (Activities) which are assigned to you.

5

## **Requester Window**

Click on the Requester tab (*Highlighted in red below*)

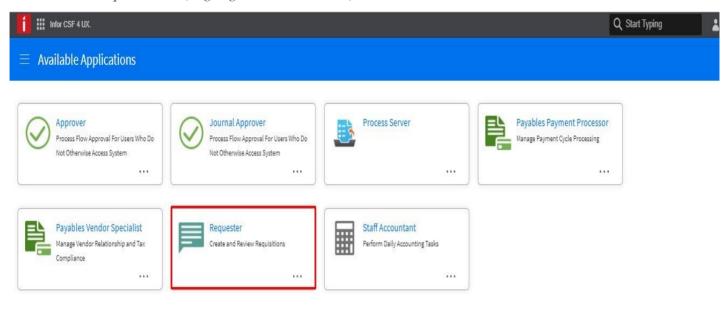

FIGURE 1

## **Requester Homepage**

This window on the next page gives an overview of the Requestor's activity to date.

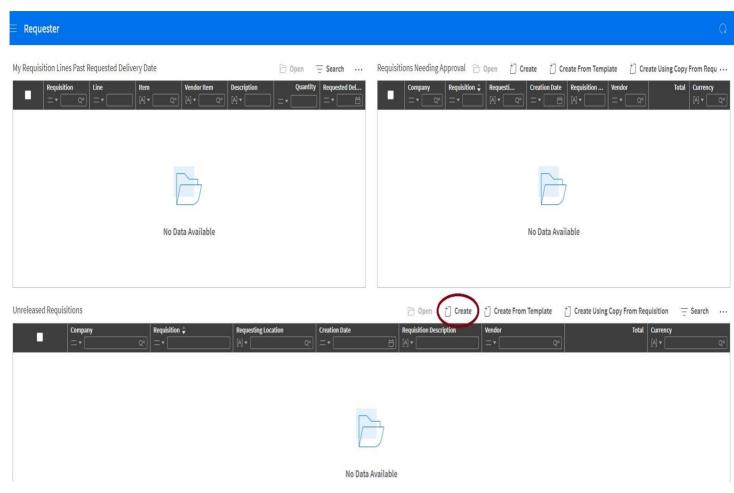

FIGURE 2

# Create a Requisition for a Non-Stock Item

# **Entering the Requisition Header**

| Steps | To Create Requisition Header Details Tab                                                     |
|-------|----------------------------------------------------------------------------------------------|
|       | In the Requestor Window ( Figure 2 )                                                         |
| 1     | Select Create on the <u>Unreleased Requisitions</u> <u>Section</u> (circled in red) Figure 2 |
|       | Output: – Figure 3                                                                           |
| 2     | Enter Requester (If not defaulted )                                                          |
| 3     | Enter Company (1000) if not defaulted                                                        |
| 4     | Enter From Location (GPDS) if not defaulted                                                  |
| 5     | Enter the <b>Requesting Location</b> (this should default to your Location (department))     |
| 6     | Enter the Requested Delivery Date Use this icon to select the date                           |
| 7     | Enter <u>Deliver To</u> information e.g. ML209 or Mr. John Doe or Location(Dept.)            |
| 8     | Choose a Comment Type. E.g. Print on Requisition                                             |
| 9     | Enter a Requisition Description.                                                             |
| 10    | Enter any Shipping notes for the vendor                                                      |
| 11    | Select Save (top right-hand side)                                                            |
|       | Requisition Header information is save. Now you will need to enter the Requisitions          |
|       | Lines and the Distribution at the LINE. See Figure 4 on pg. 8                                |
|       |                                                                                              |

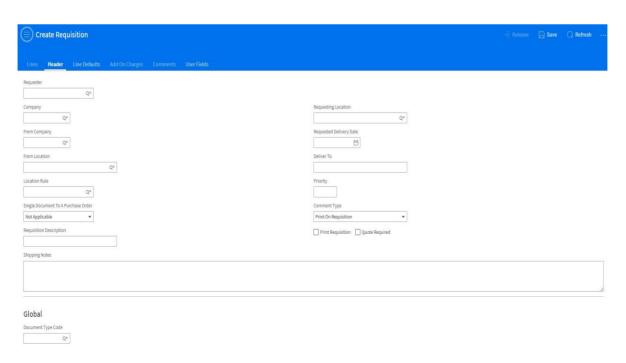

FIGURE 3

# **Enter Requisition Lines**

| Steps | Entering data on the Requisition Line Tab                                                                                  |
|-------|----------------------------------------------------------------------------------------------------|
| 1     | Select the Lines tab                                                                                                    |
| 2     | Select the <u>Create tab</u> to add line to the Requisition. See Figure 4 below                                            |
| 3     | Enter the <b>item</b> . <i>Use the search button to select the required item</i> .                                         |
| 4     | Enter the <b>Quantity</b> required.                                                                                        |
| 5     | Enter the Unit of Measure.                                                                                                 |
| 6     | Enter the <b>Unit cost</b> .                                                                                               |
| 7     | Enter the Currency if other than BBD.                                                                                      |
| 8     | Select <i>Taxable</i> and the <i>Tax Code</i> if the items are taxable                                                     |
| 9     | <u>Create Purchase Order</u> checkbox (to the right of Priority) defaults. <b>If this does not default, check the box.</b> |
| 10    | Select Save. (Top right-hand side) <b>OR</b> Save and new - to create another Requisition line. <i>See Figure 5</i> .      |
|       | Note that the Distribution Tab is now available next to the Comments Tab. (The Yellow                                      |
|       | message indicates that the distribution account is missing.) See Figure 6.                                                 |
|       | Requested Delivery Date, Item Type defaults.                                                                               |
|       | In the <b>Miscellaneous Section</b> , relevant Delivery information defaults.                                              |
| 11    | Select the Distribution Tab.                                                                                               |
| 12    | Select Create. See Figure 6.                                                                                               |
| 13    | Click on Ledger Entity                                                                                                    |
| 14    | Enter the Ledger Entity (1000)                                                                                             |
| 15    | Enter the Cost Center (Pls. Search)                                                                                        |
| 16    | Enter the Account (Pls. Search)                                                                                            |
| 17    | Go to the Comments Tab, Enter Comments (see Figure 7), Select Submit                                                       |
| 18    | Select Save. (Top right-hand side)                                                                                         |
| 19    | Review the Requisition and make any necessary changes.                                                                     |

9

|    | Once you are comfortable that all the necessary information has been entered. Go to the next step.                                                             |
|----|----------------------------------------------------------------------------------------------------|
| 20 | Release the Requisition. If you are on the requisition line you have to select the ellipses to see "release requisition).                                      |
|    | Budget edits are done. (You will need to click the Refresh button to see when this is complete. Once complete the Budget Edits in progress message disappears) |
|    | Requisition Status is now: Needs Approval.                                                                                                    |
| 21 | Requisition is release for approval;                                                                                                    |

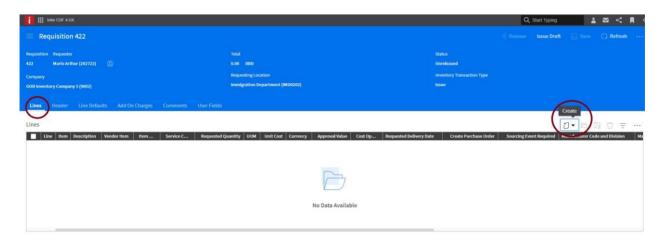

FIGURE 4

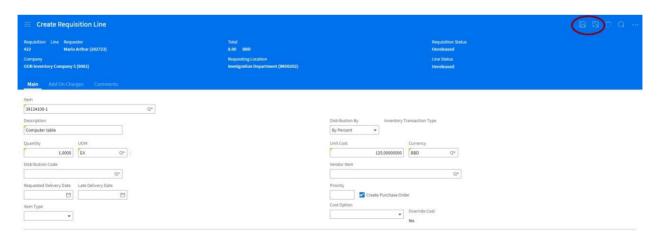

FIGURE 5

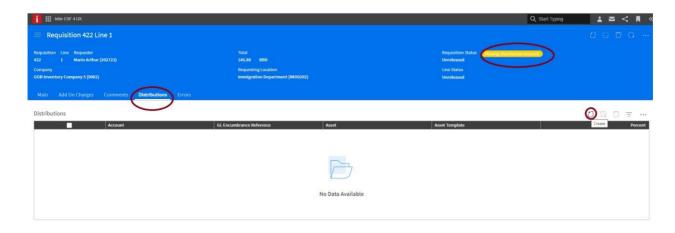

FIGURE 6

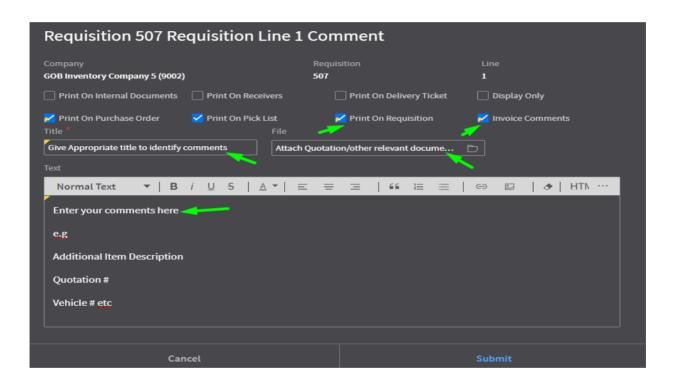

FIGURE 7

#### Releasing a Requisition

#### **Option 1- Release at Line Level**

- Select the three (3) dots (ellipsis) to the right of the page once you are in the Line View. See Figure 5
- Select Release Requisition

  Release Requisition

- Your Budget is checked. The message "Budget Edits are in Progress" appears.
- Select Refresh Refresh

#### **Option 2- Release at Main Requisition Page**

- Click on the back arrow on the web browser  $\begin{cases} \leftarrow \begin{cases} \rightarrow \begin{cases} \odot \end{cases}$
- Go back one and Select Release on the Requisition Header
- Your Budget is checked. The message "Budget Edits are in Progress" appears.
- Select Refresh Refresh

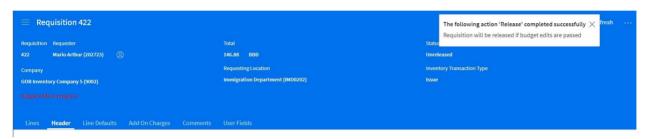

Once the Budget Edits are complete, the status of the Requisition now changes to Needs Approval and the Requisition is routed for Approval.

#### **Requisition Status Updates**

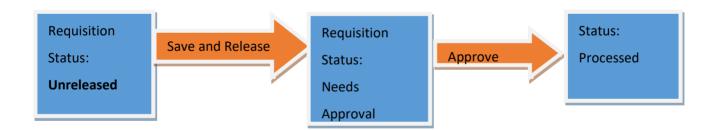

# **Copy an Existing Requisition**

This is an alternative to creating a requisition as detailed above. This option can be used if there are requisitions which you need to create frequently at your department with the same details.

- Select Requester in the Application Switcher field in the menu bar. The Requester home page displays.
- Select My Requisitions. The Unreleased Requisitions page displays.

- Select Create Using Copy From Requisition.
- The Create Using Copy from Requisition dialog box displays.
  - Type in the Company field.
  - o Select in the Copy from Requisition field the Requisition number to be used for copying.
- Click Submit. A confirmation message displays and the record for the new requisition displays.

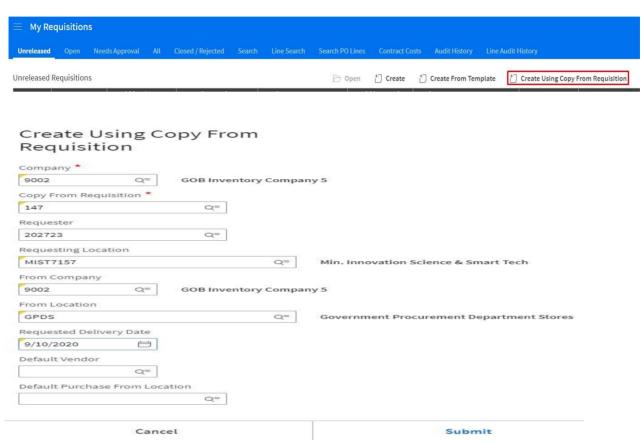

#### **Requisition Header**

The requisition header then displays the additional information:

☐ Line number

- Cumulative total of the Requisition Line or Lines
- Requisition Status Unreleased to Needs Approval after release/release requisition is selected

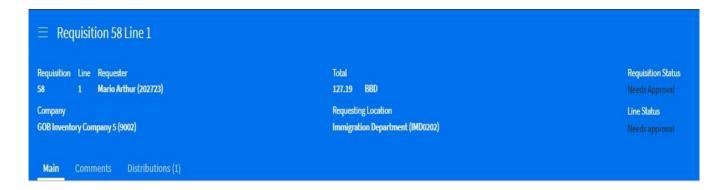

- The requisition is routed for approval
- After the Requisition is approved the status is changed from Needs Approval to Processed

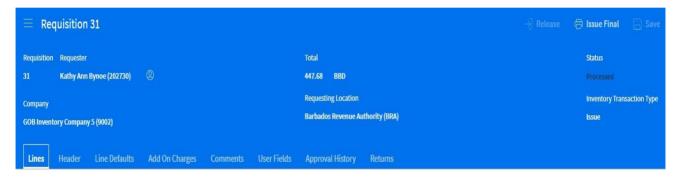

#### The Requisition Approval Process

Click on Approver on the Approver's Landing Page

- Select Approval in the My Tasks window
- Select Open
- Select the requisition to be approve, reject or unreleased. The related link will show a copy of the requisition to be approved.

**NB:** If any changes are to be made to the requisition the approver should <u>unreleased the</u> <u>requisition</u>.

If the requisition is *rejected*. The requisition is no longer accessible to anyone. Nothing can be done with it after rejection. The keyer now has to rekey that information.

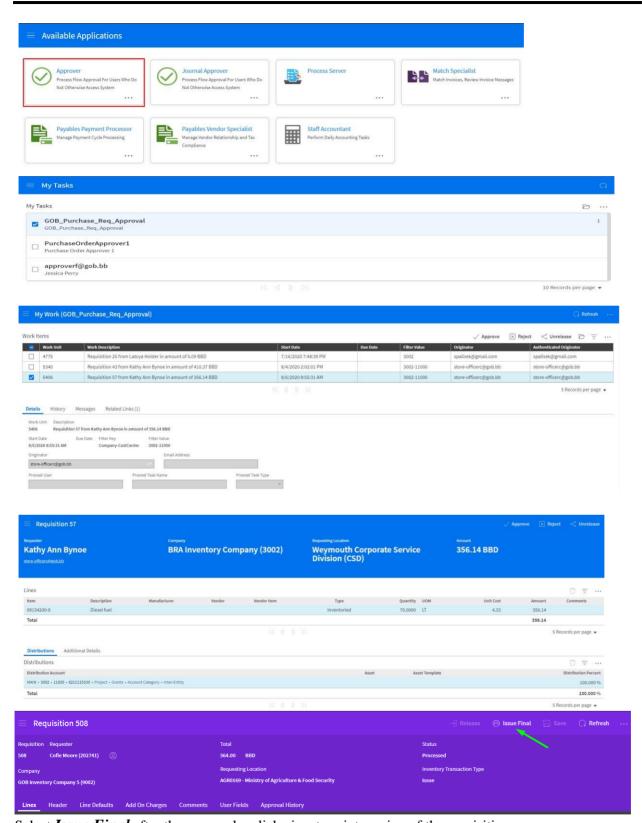

Select Issue Final after the approval – click view to print version of the requisition

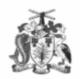

# REQUISITION

| Requisition                             | Description          |
|-----------------------------------------|----------------------|
| 508                                     | Fuel for MP123       |
| Requester                               | Status               |
| Moore, Cofie                            | Original - Processed |
| Requesting Location                     |                      |
| Ministry of Agriculture & Food Security |                      |

| Deliver To     | Buyer |  |
|----------------|-------|--|
| MP123          |       |  |
|                |       |  |
|                |       |  |
| Shipping Notes |       |  |
|                |       |  |

| Vendor                  | Purchase From                     |
|-------------------------|-----------------------------------|
|                         |                                   |
| Phone: +-               |                                   |
| Fax: +-                 |                                   |
| From Company            | From Company Location             |
| GOB Inventory Company 5 | Government Procurement Department |

|               |                                  |                       | Line         | 0.0            |                            |     |           |               |
|---------------|----------------------------------|-----------------------|--------------|----------------|----------------------------|-----|-----------|---------------|
| Line          | Description                      | Item                  | Item Type    | Vendor<br>Item | Quantity                   | UOM | Unit Cost | Delivery Date |
| 1             | 03121200-7                       | Cut Flowers           | Nonstock     |                | 6                          | EA  | 70.00     | 18 Jan 2021   |
|               |                                  |                       | Line Con     | nments         |                            |     |           |               |
| Give A        | ppropriate title to identify com | iments                |              | e.g            | omments here em Descriptio |     |           |               |
|               |                                  |                       | Distribution | Account        |                            |     |           |               |
| MAINIS        | 9002  6210100100  0169           | 0 false               |              |                |                            |     |           |               |
| Line          | Description                      | Item                  | Item Type    | Vendor<br>Item | Quantity                   | UOM | Unit Cost | Delivery Date |
| 2             | 18000000-9                       | Clothing and footwear | Nonstock     |                | 1                          | EA  | 60.00     | 18 Jan 2021   |
| Line Comments |                                  |                       |              |                |                            |     |           |               |
|               |                                  |                       |              |                |                            |     |           |               |
|               |                                  |                       | Distribution | Account        |                            |     |           |               |
| MAINIS        | 9002  6210100100  0169           | 0 false               |              |                |                            |     |           |               |

|                                | Requis | tion Comments  |       |                 |
|--------------------------------|--------|----------------|-------|-----------------|
|                                |        |                | Total | BBD 564.00      |
| Accounting Officer's Signature | Date   |                |       |                 |
| Accounting Officer's Signature | Date   | Issue Quantity |       | Picklist Number |
| Gas Pump Attendant's Signature | Date   |                |       |                 |
| Received By                    | Date   |                |       |                 |

# Create a Requisition for a Stock Item

| Steps | To Create Requisition Header Details Tab                                                 |
|-------|------------------------------------------------------------------------------------------|
|       | In the Requestor Window ( Figure 2 )                                                     |
| 1     | Select Create on the <u>Unreleased Requisitions Section</u> (circled in red)             |
| 2     | Enter Requester (this should default)                                                    |
| 3     | Enter Company (1000) (this should default)                                               |
| 4     | Enter From Location (GPDS) (this should default)                                         |
| 5     | Enter the <b>Requesting Location</b> (this should default to your Location (department)) |
| 6     | Enter the Requested Delivery Date Use this icon to select the date                       |
| 7     | Enter <b>Deliver To</b> information e.g. ML209 or Mr. John Doe                           |
| 8     | Choose a Comment Type e.g. Print on Pick List                                            |
| 9     | Enter Comments if necessary                                                              |
| 10    | Enter a Requisition Description                                                          |
| 11    | Enter any Shipping notes                                                                 |
| 12    | Select Save (top right-hand side)                                                        |
|       | Requisition Header information is save. Now you will need to enter the Requisitions      |
|       | Lines and the Distribution. See Figure 4 on pg. 9                                        |
|       |                                                                                          |

# **Adding Requisition lines:**

| Steps | Entering data on the Requisition Line Tab                                                                                |
|-------|----------------------------------------------------------------------------------------------------|
|       |                                                                                                    |
| 1     | Select the Line tab                                                                                                    |
| 2     | Select the <u>Create tab</u> to add line to the Requisition. See Figure 4 below                                          |
| 3     | Enter the <b>item</b> . <i>Use the search button to select the required item</i> .                                       |
| 4     | Enter the Quantity required. Save                                                                                        |
| 5     | Select Save. (Top right-hand side) OR Save and new - to create another Requisition line. <i>See Figure 5 on page 9</i> . |
| 6     | Enter the Unit of Measure if it does not default when the line is saved. Pls search.                                     |
| 7     | The <b>Unit cost</b> will default when the Line information is saved. <b>Do not enter Unit Cost</b>                      |

17

| 8  | The <b>Currency</b> will default when the Line information is saved.                                                                                           |
|----|----------------------------------------------------------------------------------------------------|
|    | Note that the Distribution Tab is now available next to the Comments Tab. ( <i>The Yellow</i>                                                                  |
|    | message indicates that the distribution account is missing.) See Figure 6 on page 10.                                                                          |
|    | Requested Delivery Date, Item Type defaults.                                                                                                    |
|    | In the Miscellaneous Section, relevant Delivery information defaults.                                                                                          |
| 9  | Select the Distribution Tab.                                                                                                    |
| 10 | Select Create. See Figure 6.                                                                                                    |
| 11 | Click on Ledger Entity                                                                                                    |
| 12 | Enter the Ledger Entity (1000)                                                                                                    |
| 13 | Enter the Cost Center (Please Search)                                                                                                    |
| 14 | Enter the Account (Please Search)                                                                                                    |
| 15 | Select Save. (Top right-hand side)                                                                                                    |
| 16 | Review the Requisition and make any necessary changes.                                                                                                    |
|    | Once you are comfortable that all the necessary information has been entered. Go to the next step.                                                             |
| 17 | Release the Requisition.                                                                                                    |
|    | Budget edits are done. (You will need to click the Refresh button to see when this is complete. Once complete the Budget Edits in progress message disappears) |
| 18 | Requisition Status is now: Needs Approval.                                                                                                    |

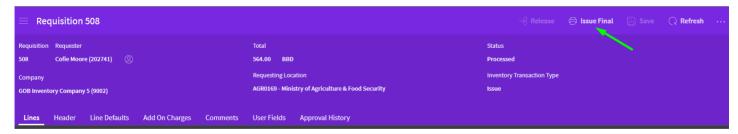

Select Issue final to create and view a printed version of the requisition

#### **PURCHASE ORDERS**

A Purchase Order is a written authorization from a buyer to acquire goods or services. The document authorizes a supplier to deliver to the buyer at the price, quality level, delivery date, and certain other terms specified in the agreement.

#### **Creating a Purchase Order- No Attached Requisition**

Purchase Order Window

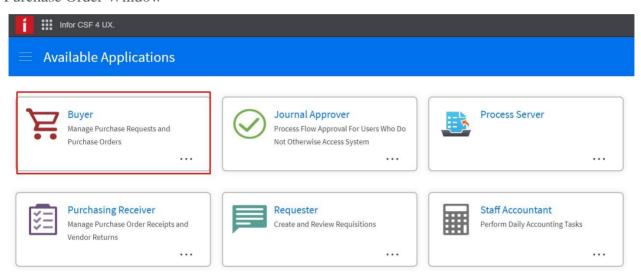

Figure 1 Shows Purchase Order Window select buyer

# **Buyer Homepage**

This window gives an overview of the Buyer's activities.

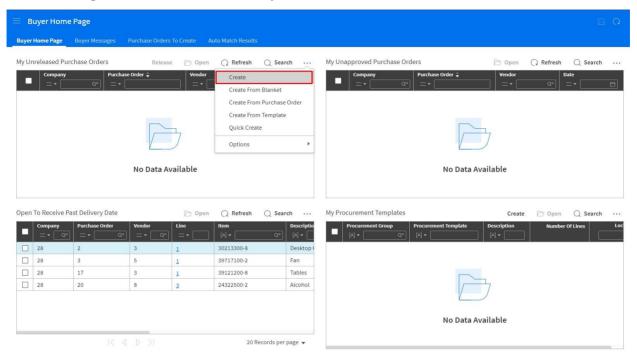

Figure 2 Shows the create selection in the dropdown list.

| Steps |                                                     | Purchase Order Details Tab                                                                                                    |  |  |  |
|-------|-----------------------------------------------------|----------------------------------------------------------------------------------------------------|--|--|--|
| 1     | Sign in as Buyer                                    |                                                                                                    |  |  |  |
| 2     | On t                                                | he Homepage Select Create (Click three dots(ellipses)) see above                                                                                                    |  |  |  |
| 3     | The                                                 | Purchase Order Detail – On main tab (see Figure 3)                                                                                                    |  |  |  |
|       | 3.1                                                 | The Company Defaults to the Buyer's assigned Company.                                                                                                    |  |  |  |
|       | 3.2                                                 | The Buyer's information defaults.                                                                                                    |  |  |  |
|       | 3.3 The Purchase Order Date defaults to today date. |                                                                                                    |  |  |  |
|       | 3.4                                                 | Select a Vendor                                                                                                    |  |  |  |
|       | 3.5                                                 | Select the Ship To                                                                                                    |  |  |  |
|       | 3.6                                                 | Delivery Date                                                                                                    |  |  |  |
|       | 3.7                                                 | Enter the PO Code if it does not default. NB: This must be populated (do not leave blank)                                                                                                    |  |  |  |
|       | 3.8                                                 | <b>Header Details tab</b> - The Freight Terms, Ship Terms, Term Code and Purchase Order Issue Method Information should default. If not, please select the correct information for each of the mentioned terms (see Figure 4) |  |  |  |

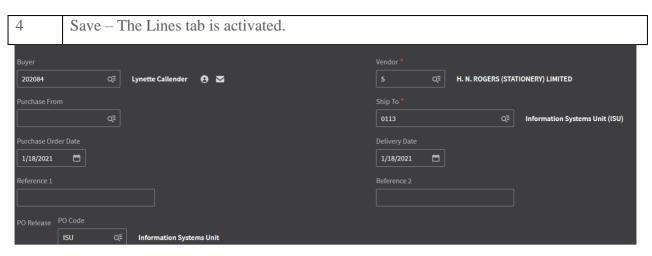

Figure 3

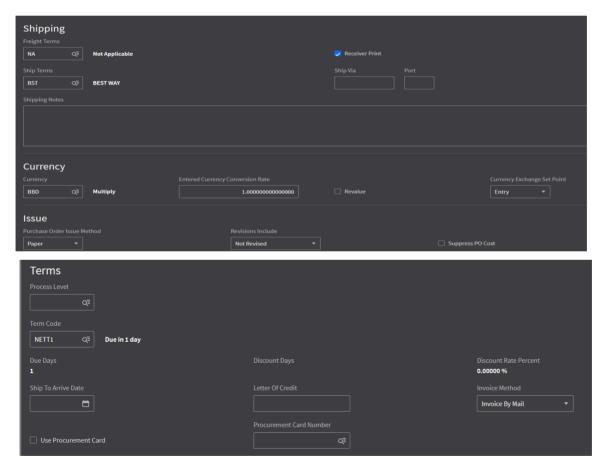

Figure 4

| Steps | Purchase Order Line                                                                                                    |
|-------|----------------------------------------------------------------------------------------------------|
| 1     | Select the Line tab                                                                                                    |
| 2     | Select the create tab to add a line to the Purchase Order(select Create)                                                                                                    |
| 3     | Select the item - Type the item name or Part of in Keyword or Description select search then highlight (click) the correct item and <b>OK</b> (the description will default). <b>Figure 3</b> |
| 4     | Enter the required quantity.                                                                                                    |
| 5     | Enter the Buy UOM. Please Search.                                                                                                    |
| 6     | Enter the Early Delivery Date.                                                                                                    |
| 7     | Enter the Unit Cost.                                                                                                    |
|       | If it is a vendor item, the details will default when the item is selected and the line saved.                                                                                                |
| 8     | The Item type defaults.                                                                                                    |
| 9     | The Ship To Location defaults.                                                                                                    |
| 10    | Select Taxable & Enter the Tax Code if the item is taxable.                                                                                                    |
| 11    | Pricing information defaults.                                                                                                    |
| 12    | Save the Line Details. The Distribution Tab is activated with an error.  Marning: Missing distribution account                                                                                |
|       | Select the Distribution Tab, Select the create icon. Enter the Accounting Distribution required information:                                                                                  |
|       | Ledger Entity, Cost Center, and Account. (Eg. 1000.0113.6210100100)  Cost Centre for asset e.g. (1000.0113.1759751106) the cost center used for processing assets is no longer 109*           |
| 13    | Save the distribution.                                                                                                    |
| 14    | Enter distribution for all lines. When on the PO main page an error shows ( <i>Figure 4</i> ). The PO cannot be released until errors are corrected                                           |
| 15    | Select the Comment Tab and create Comment. Can be on the Main on the Lines. (See Figure 7 above)                                                                                              |
| 16    | Select Release to forward the Purchase Order for approval; Budget Edit is done.                                                                                                    |

22

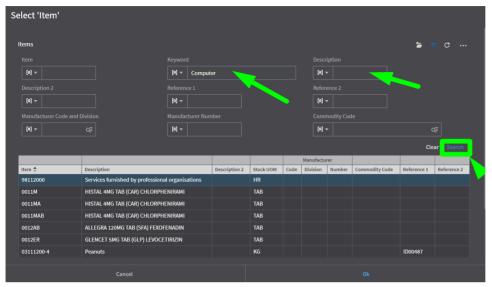

Figure 5

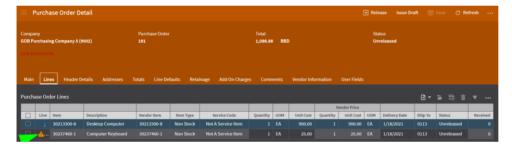

Figure 6

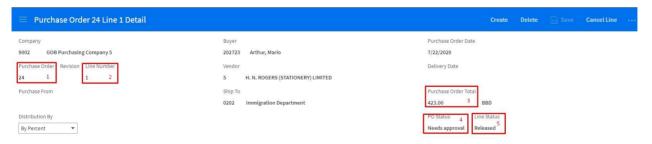

| Steps | Purchase Order Head                                              |
|-------|------------------------------------------------------------------|
|       |                                                                  |
| 1     | The Purchase Order number is system generated                    |
| 2     | Line shows the number of lines on the Purchase Order             |
| 3     | The Purchase Order Total give the cumulative total of the line   |
| 4     | The Status shows Needs Approval after Purchase Order is released |
| 5     | The Line Status shows released                                   |

#### **Vendor Locations**

If a vendor has more than one location, they will be merged into one vendor number with a location as figure 7 below.

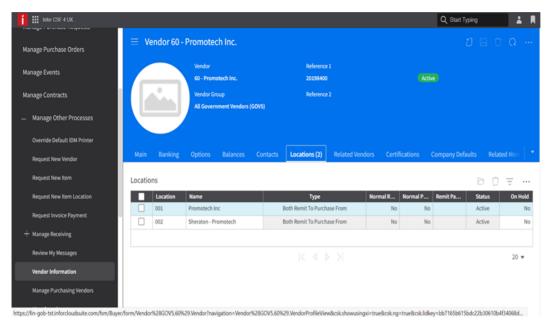

Figure 7

In the *Purchase From* field, select the vendor location from the search. See Figure 8 & 9 below. The vendor location will be displayed on the Purchase Order document as seen in Figure 9.

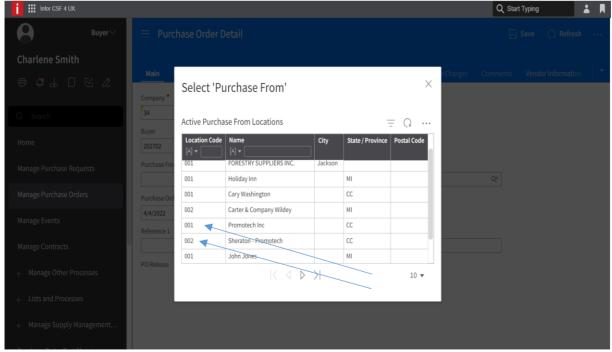

Figure 8 shows the two location 001 - Promotech and 002 - Sheraton - Promotech in the search window.

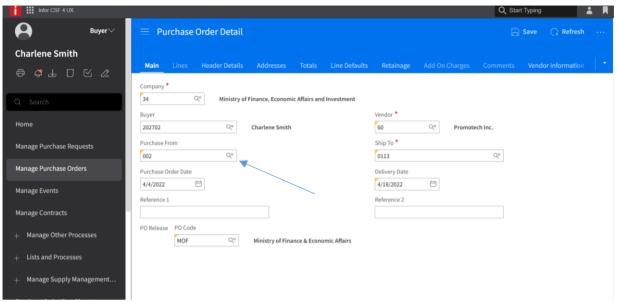

Figure 9 Shows the purchase from field populated with location 002 for Promotech Inc.

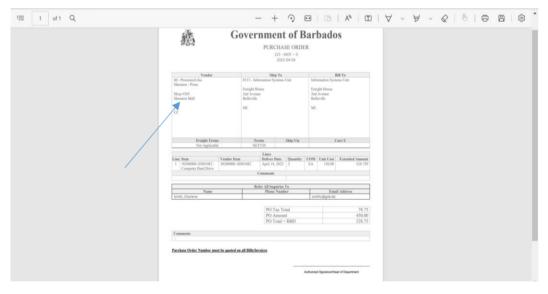

Figure 10 Shows the purchase order document contains the information for location 002 Sheraton - Promotech.

# Creating a Purchase Order from a Requisition (Purchase Request) (GPD))

| Steps |                                                                                                    |  |  |  |
|-------|----------------------------------------------------------------------------------------------------|--|--|--|
| 1     | Sign in and navigate to the Buyer Role                                                                                                    |  |  |  |
| 2     | On the Homepage select Manage Purchase Request                                                                                                    |  |  |  |
| 3     | Select the Requisition and click on Select for Purchase Order. See P_R1                                                                                                    |  |  |  |
| 4     | The name of the buyer appears in the Name Column                                                                                                    |  |  |  |
| 5     | The Requisition is still selected(if not select line again), click on <i>Create Purchase Order</i> Fig. See P_R1                                                           |  |  |  |
| 6     | The Create Purchase Order dialogue window. Fig. P_R2                                                                                                    |  |  |  |
|       | 6.1 Enter Company, Vendor and Buyer, and early delivery date if different                                                                                                  |  |  |  |
|       | 6.2 Select Submit                                                                                                    |  |  |  |
|       | The Purchase Order (PO) is created, once there are no errors. Take note of the PO Number.                                                                                  |  |  |  |
|       | NB: Once the PO is created. The Requisition is no longer visible in the Manage Purchase Request listing.                                                                   |  |  |  |
| 7     | On the Manage Purchase Request window select the Purchase Order tab                                                                                                    |  |  |  |
| 8     | Select the PO created above. <i>The window at Figure 7 will appear. Click on the PO Number to review the PO.</i> Attached any relevant documentation and include Comments. |  |  |  |
| 9     | Release the PO by selecting Release. This is usually viewed on the PO's Main tab or click the ellipses if on the PO line.                                                  |  |  |  |
| 10    | The PO is routed for Approval.                                                                                                    |  |  |  |
| 11    | Once Approved. Select Issue Final.                                                                                                    |  |  |  |
|       | The PO Status will change to Printed. See Figure 8 below.                                                                                                    |  |  |  |
| 12    | Select View to review and print the Purchase Order. See Figure 8 below.                                                                                                    |  |  |  |

| = | Name               | Company | Item           | Description                   | Vendor Buyer |
|---|--------------------|---------|----------------|-------------------------------|--------------|
|   | Name:              | 28      | 09134200-9     | Diesel fuel                   | venour bajer |
| J |                    | 28      | 30213200-7     | Tablet Computer               |              |
|   | jacksonm@gob.bb    | 87      | 39717100-2     | Fan                           | ① 202        |
| 1 |                    | 3002    | 18424300-05    | Disposable gloves             |              |
|   |                    | 3002    | 18424300-0M    | Disposable gloves             |              |
|   |                    | 3002    | 33199000-1     | Cloth Masks                   |              |
|   |                    | 3002    | 09132000-3     | Petrol (Gas)                  |              |
|   | spalisek@gmail.com | 9002    | 16700000-2     | Tractor                       |              |
| ) |                    | 9002    | .09132000-3    | Petrol (Gas)                  |              |
| ) |                    | 9002    | 09132000-3     | Petrol (Gas)                  |              |
|   | A-11               | 9002    | 18424000-7-L   | Rubber Gloves - Large         |              |
| 7 |                    | 9002    | 30197643-5-LGL | Photocopying Paper 8.5" X 14" |              |

Fig. P\_R1

| Purchasing Co   | mpany *        |                                           |                                   |  |
|-----------------|----------------|-------------------------------------------|-----------------------------------|--|
| 9002            | Q=             | GOB Purchasing Company 5 Only records for | entered company will be processed |  |
| Vendor, Purch   | ase From       |                                           |                                   |  |
|                 | Q=             | Q=                                        |                                   |  |
|                 |                | Q=                                        |                                   |  |
| If buyer is not | entered, buyer | on first selected record will be used     |                                   |  |
| PO Code         |                |                                           |                                   |  |
|                 | Q=             |                                           |                                   |  |
|                 | Date           |                                           |                                   |  |

Fig. P\_R2

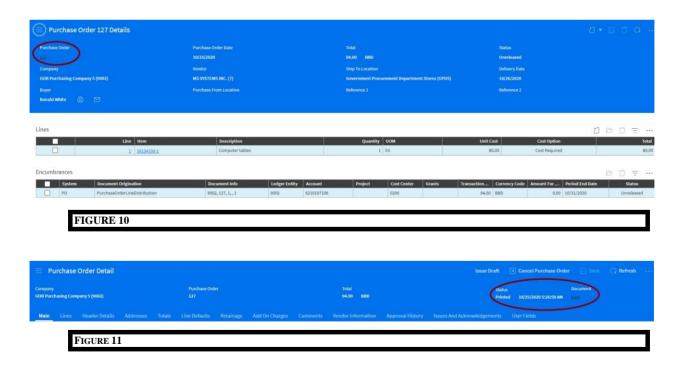

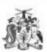

# **Government of Barbados**

## PURCHASE ORDER

24 - IMD - 0 2020-07-22

|                                         | or                          |                                                                                                    | Ship To            |               | 1 1       | ill To                     |  |
|-----------------------------------------|-----------------------------|----------------------------------------------------------------------------------------------------|--------------------|---------------|-----------|----------------------------|--|
| 5 - H. N. ROGERS (STATIONE)             | RY) LIMITED                 | 9202 - Immigration Department                                                                                                    |                    |               | 100       |                            |  |
| Chespside Road                          |                             | Princess Alice Hig                                                                                                    | glowary            |               |           |                            |  |
| 200000000000000000000000000000000000000 |                             | E130300.00 56594117                                                                                                    |                    |               |           |                            |  |
|                                         |                             |                                                                                                    |                    |               |           |                            |  |
|                                         |                             | MI                                                                                                    |                    |               |           |                            |  |
| MI                                      |                             | MIL                                                                                                    |                    |               |           |                            |  |
|                                         |                             |                                                                                                    |                    |               |           |                            |  |
|                                         |                             |                                                                                                    |                    |               |           |                            |  |
| Freight                                 | Terms                       | Term                                                                                                    |                    | Ship Via      |           | urr S                      |  |
| Not App                                 |                             | 141.00                                                                                                    |                    | -mily size    |           | Cares                      |  |
|                                         |                             |                                                                                                    | -                  |               |           |                            |  |
|                                         |                             |                                                                                                    | Lines              |               |           |                            |  |
| Line Item<br>1 18424000-7-M - Rubber    | Vendor Item<br>18424000-7-M | July 22, 2020                                                                                                    | Quantity<br>30     | PR            | Unit Cost | Extended Amount<br>423,000 |  |
| Gloves - Medium                         | 1032300-1501                | 11.36                                                                                                    |                    | 1.6           | . 12.00   | 423,000                    |  |
|                                         |                             | c                                                                                                    | omments            | 1077          | 16        |                            |  |
|                                         |                             |                                                                                                    |                    |               |           |                            |  |
|                                         |                             | R                                                                                                    | efer All Inquiries | Го            |           |                            |  |
| Nu                                      | ne.                         | Phone Number                                                                                                    |                    |               | Emai      | Email Address              |  |
| Arthur, Mario                           |                             | The transfer of the transfer of the transfer o |                    | cloudp@gob.bb |           |                            |  |
|                                         |                             |                                                                                                    |                    |               |           |                            |  |
|                                         |                             |                                                                                                    | PO Ta<br>PO Am     |               |           | 63.00<br>360.00<br>423.00  |  |
|                                         |                             |                                                                                                    | PO Am              | nount         |           | 360.00                     |  |
| Comments                                |                             |                                                                                                    | PO Am              | nount         |           | 360.00                     |  |

#### **Closing Purchase Order Header**

#### The steps are as follows:

Purchasing Manager (Actor):

Lists and Processes > Create Purchasing Processes > Purchase Order Processing > Close Purchase Order Header

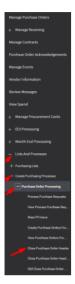

Or

Month End Processing > Close Purchase Order Header

#### **Buyer:**

Lists and Processes > Create Purchasing Processes > Purchase Order Processing > Close Purchase Order Header

#### **Inventory Manager:**

Processes in Other Systems > Create Purchasing Processes > Purchase Order Processing > Close Purchase Order Header

#### **Supply Management Processor:**

> Create Purchasing Processes > Purchase Order Processing > Close Purchase Order Header

Or

Purchasing Processing > Month End Processing > Close Purchase Order Header

#### **Supply Management Viewer:**

Purchasing > Create Purchasing Processes>Purchasing Processing > Purchase Order Processing > Close Purchase Order Header

Or

Purchasing > Month End Processing > Close Purchase Order Header

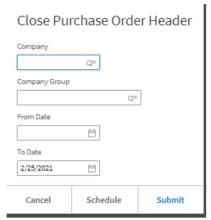

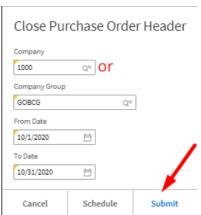

# **Delete a Requisition**

## Deleting a Requisition with a Status of Unreleased

## Option 1

- Open Requisition
- Select the Ellipsis and select Delete (Confirmation Required page displays)
- Select Ok

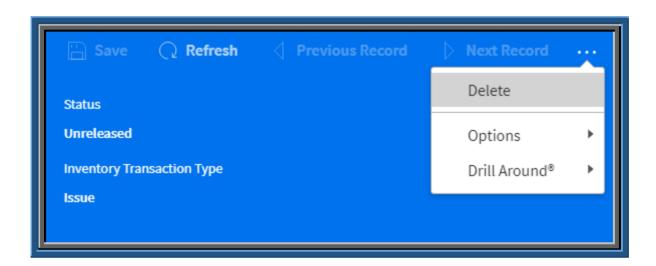

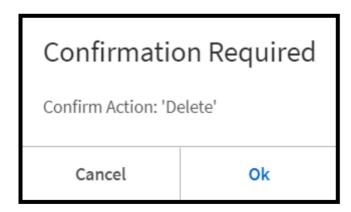

#### Option 2

- Select My requisitions
- Select the requisitions on the Unrelease Tab
- Right Click on the line and select the action Delete (Confirmation Required page displays)
- Select Ok

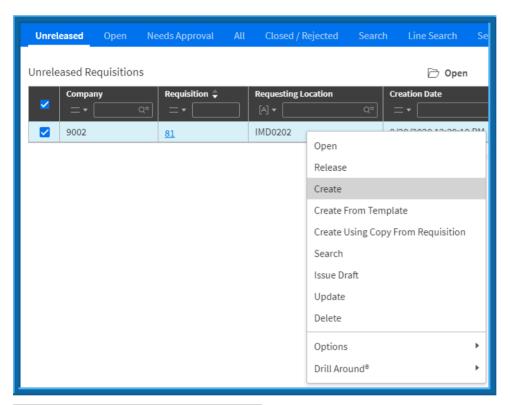

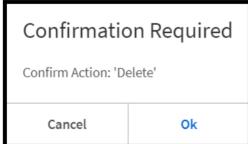

NB: Items on storeroom requisitions can only be canceled in the warehouse if there is a shipment. Items cannot be cancelled if the items are backordered or not allocated.

# CREATE A REQUISITION OR PURCHASE ORDER FOR A FIXED ASSET.

To request or buy a Fixed Asset, a <u>Fixed Asset Template</u> must be associated with the Document's line details. The process is the same as creating a Requisition or Purchase Order above.

Include the following for Fixed Assets on the distribution line:

| Steps |                                                                                                    |
|-------|----------------------------------------------------------------------------------------------------|
| 1     | Select the cost center for your department that has a prefix of 109 e.g. 1090113 No longer in use.                                                           |
| 2     | Select the <b>account</b> with a prefix of <b>1759</b> for the item you wish to purchase, <i>e.g. computer equipment</i> , select <b>1759752162</b>          |
| 3     | Select the appropriate <b>asset template</b> for the item you are purchasing, e.g. computer equipment, select <i>CGOV1752110162</i> . <i>See Figure 10</i> . |

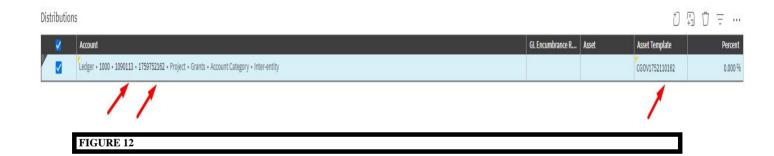

| Asset Template | <b>Asset Account</b> | Description                   |
|----------------|----------------------|-------------------------------|
| CGOV1751111101 | 1759751101           | Buildings Operational         |
| CGOV1751111105 | 1759751105           | Leasehold Properties          |
| CGOV1751111106 | 1759751106           | Air Conditioning Systems      |
| CGOV1751111107 | 1759751107           | Water Supply Systems          |
| CGOV1751111108 | 1759751108           | Elevator Installations        |
| CGOV1751120100 | 1759751100           | Investment Properties         |
| CGOV1752110100 | 1759752100           | Agricultural Equipment        |
| CGOV1752110105 | 1759752105           | Roadworks Equipment           |
| CGOV1752110120 | 1759752120           | Construction Equipment        |
| CGOV1752110130 | 1759752130           | Safety and Security           |
| CGOV1752110140 | 1759752140           | Office Equipment              |
| CGOV1752110151 | 1759752151           | Medical Equipment             |
| CGOV1752110152 | 1759752152           | Dental Equipment              |
| CGOV1752110153 | 1759752153           | Science & Lab Equipment       |
| CGOV1752110161 | 1759752161           | Audio Visual Equipment        |
| CGOV1752110162 | 1759752162           | Computers and Accessories     |
| CGOV1752110163 | 1759752163           | Printing Equipment            |
| CGOV1752110164 | 1759752164           | Geotechnical Equipment        |
| CGOV1752110170 | 1759752170           | Capital Appliance             |
| CGOV1752110900 | 1759752900           | Elec Installation App & Equip |
| CGOV1753105100 | 1759753100           | Fixtures                      |
| CGOV1753105101 | 1759753101           | Furniture                     |
| CGOV1753105102 | 1759753102           | Networks                      |
| CGOV1755115100 | 1759755100           | Computer Software             |
| CGOV1756120100 | 1759756100           | Motorised Vehicles            |
| CGOV1756120101 | 1759756101           | Motor Cycles                  |
| CGOV1756200200 | 1759756200           | Non-motorised Vehicles        |
| CGOV1756300100 | 1759756300           | Water Vessels                 |
| CGOV1757125100 | 1759757100           | Walkways Infrastructure       |
| CGOV1757125101 | 1759757101           | Bridges Infrastructure        |

FIGURE 13

#### THE RECEIVING PROCESS

Users performing this duty have the Security Role "Purchasing Receiver" and/or Buyer as seen below.

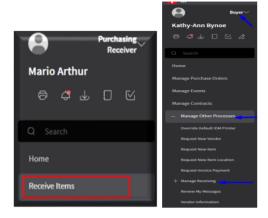

#### Receive all items or to partially receive items:

- Navigate to the <u>Purchasing Receiver Role</u>. The <u>Manage Purchase Order</u> <u>Receipts</u> page opens.
- 2. Select Receive Items.
- 3. Select Create Create . The <u>Purchase Order Receipt Form</u> opens.
- 4. Enter <your company> in the Company Field. Please Search.
- 5. Enter<Purchase Order Number>.
- 6. Select the Date, Time Received
- 7. Select Received Location.

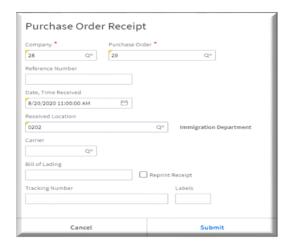

- 8. Select Carrier (Overseas POs Only)
- 9. Enter Bill of Lading (Overseas POs Only)
- 10. Enter Tracking Number and Labels (Overseas POs Only)
- 11. Select Submit. The **Purchase Order Receipt Detail** Page opens. **See Figure 9.**
- 12. Enter the Received Quantity as shown in Figure 9.
- 13. Save the transaction.
- 14. Select Release.

This is the end of the Receiving Process. See relevant Screen shots below.

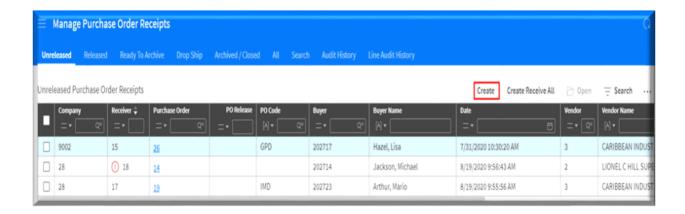

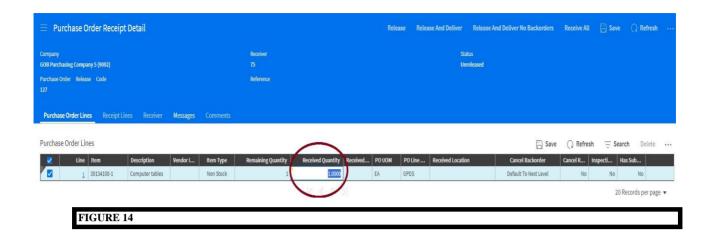

#### **Creating Receipt Adjustment**

Receipt adjustment can be used in any of the following scenarios:

- 1. excess quantities were received **or**
- 2. insufficient quantities were received or
- 3. a receipt was created and released but the physical item was not received.

#### E.g. - Here is the receipt

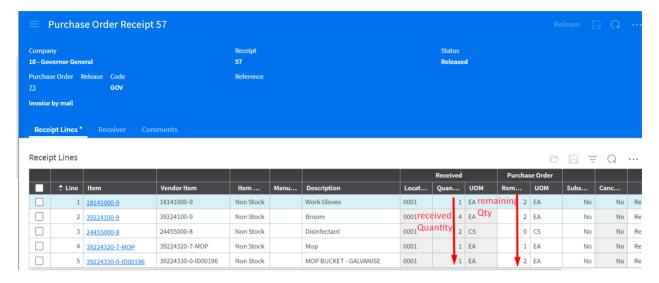

Line 1 should have received 2 – Here is the receipt adjustment

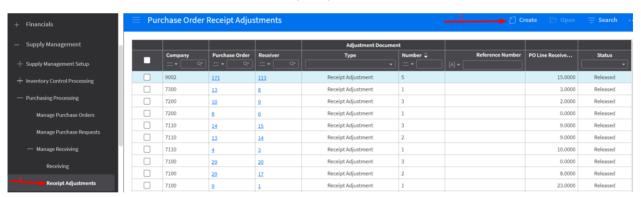

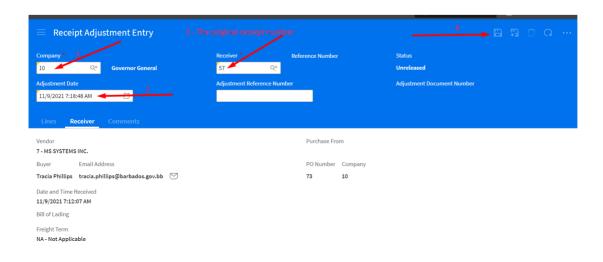

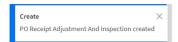

Go to the line(s) and make adjustment(s) to the appropriate lines

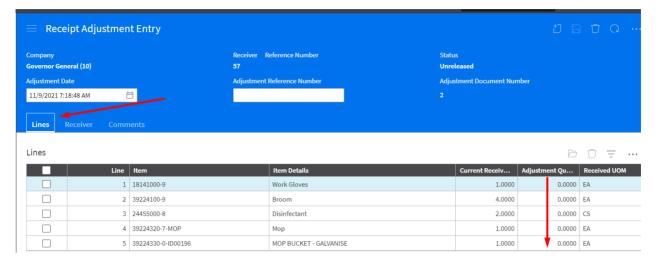

Line 1 shows Quantity of 1 received you want to show receipt of a quantity of 2

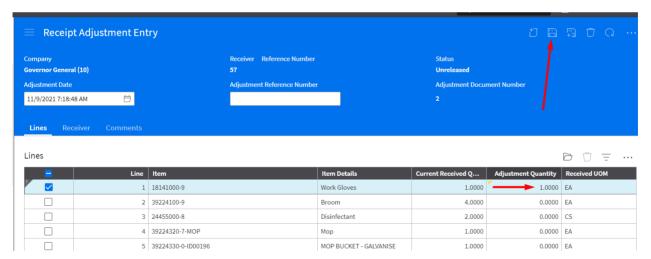

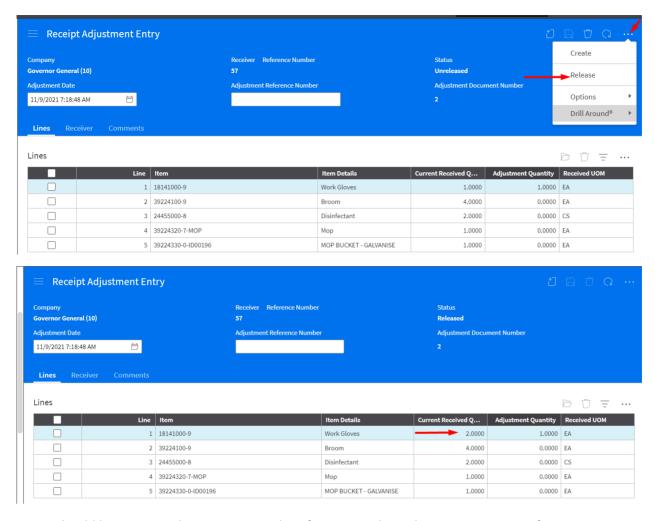

Line 3 should have received zero quantity. Therefore entered an adjustment quantity of -2

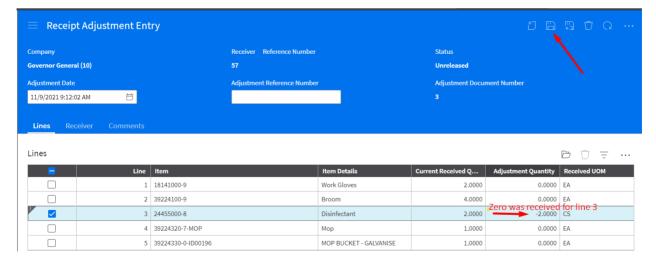

Always remember to release your adjusted receipt or it will not reduce the quantity on your purchase Order.

# CANCELING OR DELETING A PURCHASE ORDER

You can cancel remaining quantities on multiple lines or delete multiple Purchase Orders or Purchase Order lines.

| Steps | Purchase Order Tab                                                                            |
|-------|-----------------------------------------------------------------------------------------------|
|       |                                                                                               |
| 1     | Sign in as Buyer                                                                              |
| 2     | Select the Manage Purchase Order                                                              |
| 3     | Open the Purchase Orders or Lines you want to cancel or delete                                |
|       | 3.1 On the Released tab, right-click a purchase Order record and select Cancel Purchase Order |

## To Delete an Individual Purchase Order

Right Click a purchase order record from tab (Unreleased)

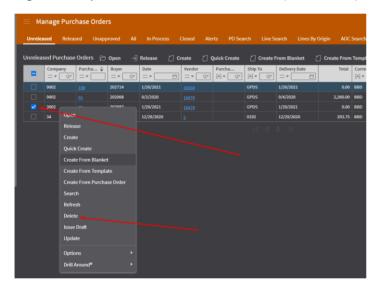

Click/Select Delete

#### **To Cancel or Delete Purchase Order Lines**

Open a Purchase Order and select the Lines tab.

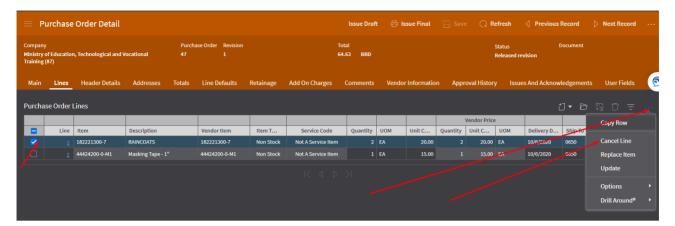

Select one or more lines select ellipses.

Cancel Line.

#### Searching for Purchase Order Lines with Open to Receive Status

#### Buyer Role:

- 1. Select Manage Purchase Orders → Line Search tab.
- 2. Verify that Open To Receive is available.
- 3. Select Yes

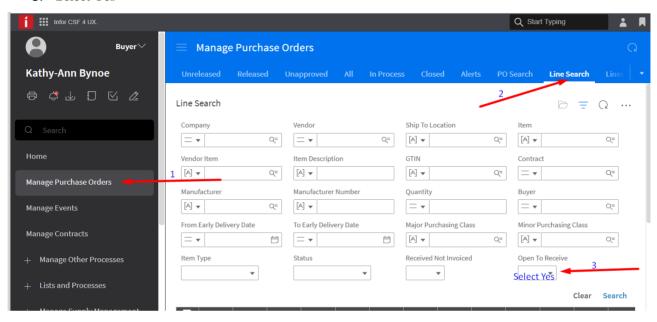

\*\*You can narrow your search by entering the Company, and ship to location.

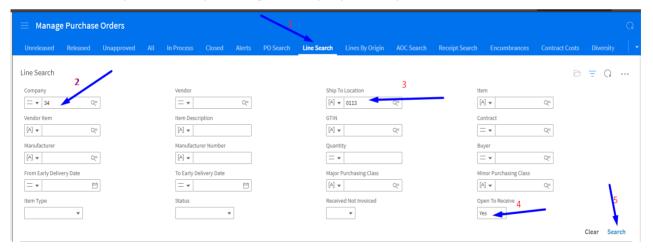